# Fiche 3 – Faire danser le chat

## **Réalisation du programme « Faisons danser le chat »**

1. Ajouter le son « drum » au projet et le renommer « tambour » :

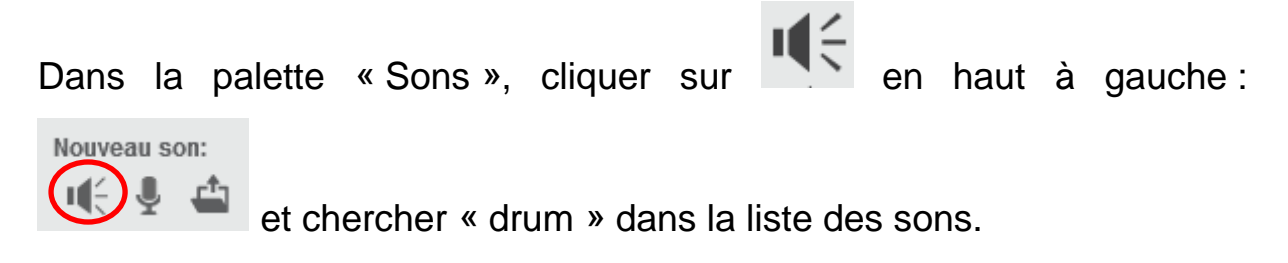

Double cliquer dessus.

Dans la palette « Sons » changer le nom.

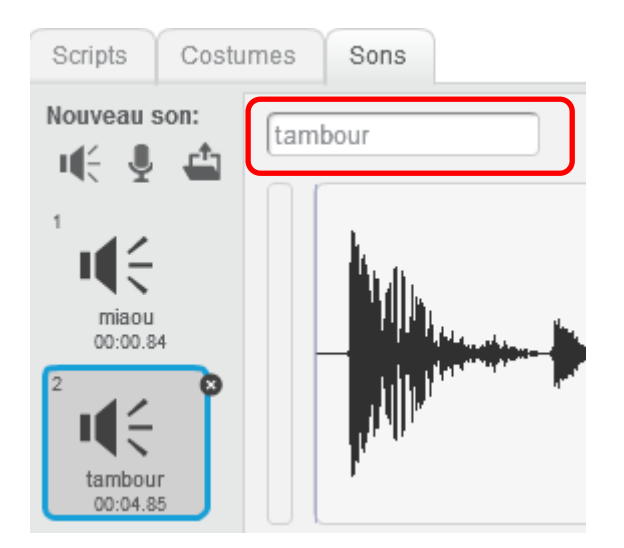

2. Depuis la palette « Scripts », groupe « Mouvement » tirer le bloc

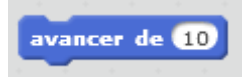

sur la zone de programmation.

Cliquer sur ce bloc. **Que se passe-t-il ?**

3. Remplacer la valeur 10 par 50 et cliquer sur le bloc.

Que se passe-t-il ?

jouer le son tambour 4. Depuis le bloc « Sons », tirer le bloc sans sans l'accrocher à l'autre bloc et cliquer dessus.

#### **Que se passe-t-il ?**

5. Accrocher les deux blocs ensemble et cliquer dessus.

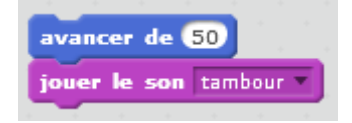

#### **Que se passe-t-il ?**

6. Réaliser le script suivant

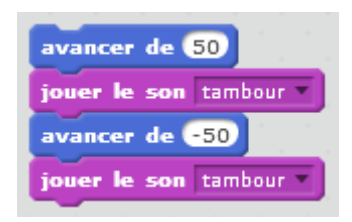

#### **Que se passe-t-il ?**

#### **Que faut-il faire ?**

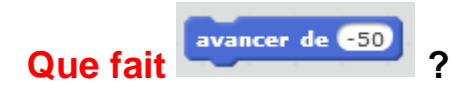

7. Réaliser le script suivant

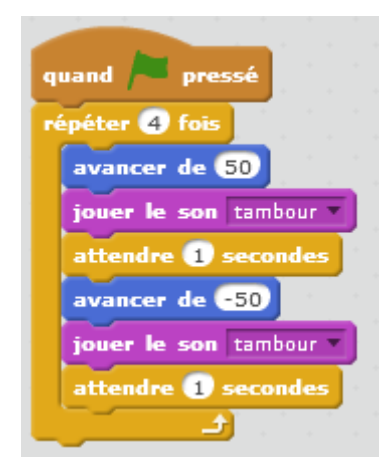

#### **Que ce passe-t-il ?**

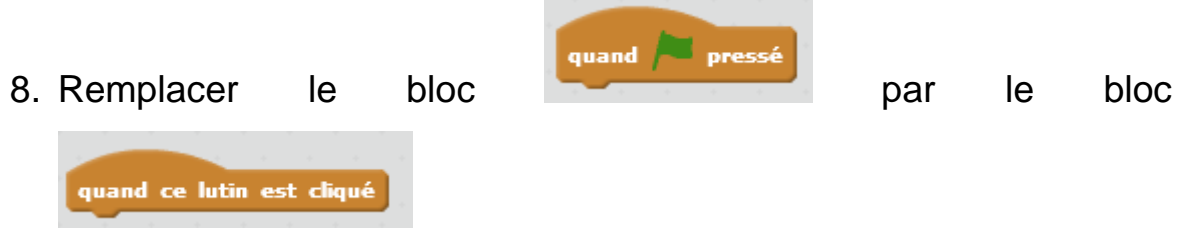

## **Que se passe-t-il si on clique sur le drapeau ?**

## **Comment démarre-t-on le programme ?**

# **Remixer ce programme en utilisant d'autres blocs et l'enregistrer**

1. Au lieu d'avancer et de reculer, le lutin doit avancer jusqu'à ce qu'il se cogne à un bord. Lorsqu'il se cogne il doit rebondir et partir dans l'autre sens.

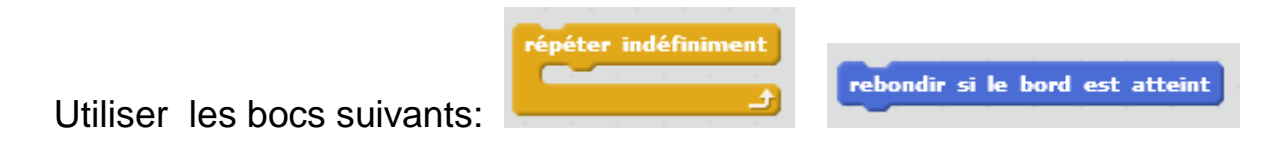

Enlever les blocs qui ne sont plus utiles.

#### **Il y a un petit problème. Quel est-il ?**

2. Maintenant le chat doit vraiment danser, en avançant, reculant et tournant. Utiliser obligatoirement au moins une fois un des bocs suivants :

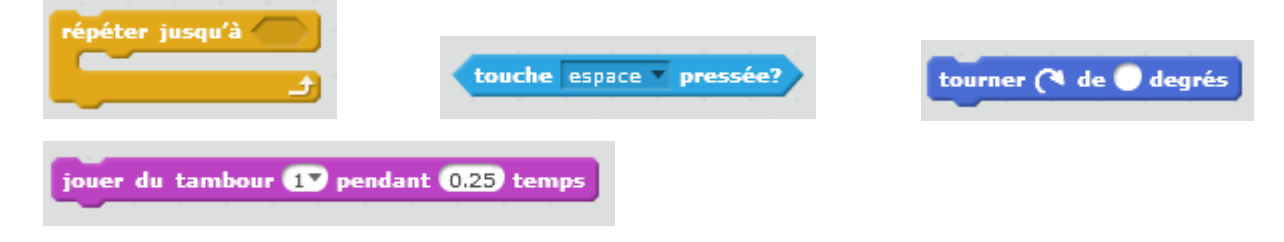

**Comment arrête-t-on le programme ?**